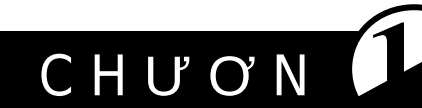

# <span id="page-0-0"></span>Tổng quan về PHP và MYSQL

# Các chủ đề chính

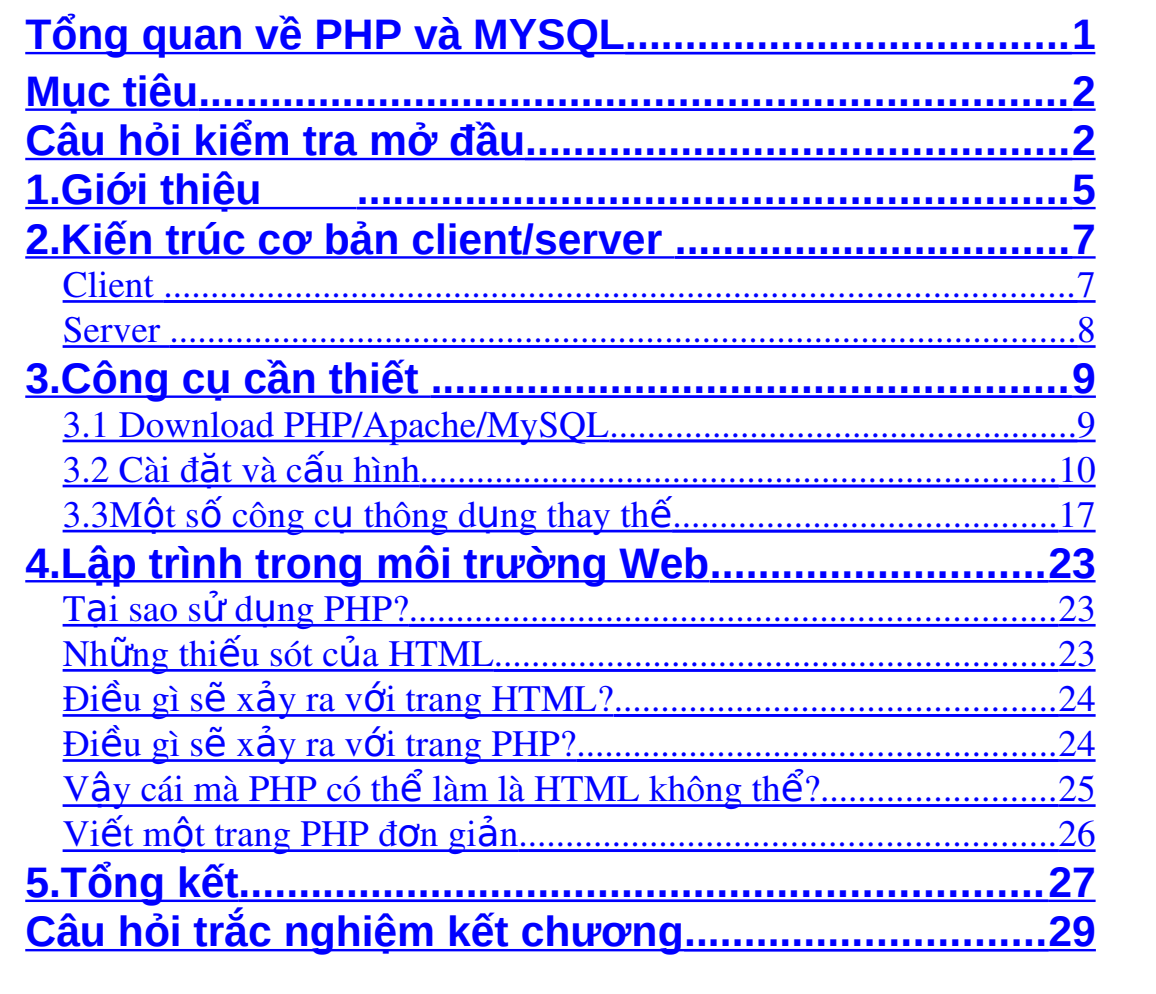

## **Mục tiêu**

#### *Sau khi hoàn thành chương này, chúng ta sẽ có thể:*

- <span id="page-1-1"></span>Trình bày được kiến trúc cơ bản client/server.
- Cài đặt, cấu hình được web server và PHP.
- Phân tích được các ưu điểm của PHP so với HTML.
- Viết được một trang PHP đơn giản và chay trên trình duyệt.

## **Câu hỏi kiểm tra mở đầu**

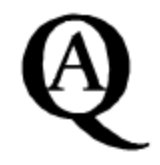

#### *Trả lời các câu hổi sau:*

- <span id="page-1-0"></span>1. Muốn hiển thị các trang web tĩnh chúng ta cần có?
	- a. Trình soan thảo web.
	- b. Trình duyệt web.
	- c. Web server
	- d. Web server và trình duyệt web.
- 2. Về bản chất các trang VBScript, JavaScript là các trang web?
	- a. Động
	- b. Động phía client
	- c. Động phía Server
	- d. Tĩnh
- 3. Để chay các trang web động chúng ta chỉ cần có?
	- a. Trình soan thảo web.
	- b. Trình duyệt web.
	- c. Web server
	- d. Web server và trình duyệt web.
- 4. Trang Web gồm HTML + JavaScript là trang web?
	- a. Động
	- b. Tĩnh
	- c. Động phía client
	- d. Động phía server
- 5. Ngôn ngữ để viết web đầu tiên là?
	- a. ASP
	- b. JavaScript
	- c. HTML
	- d. PHP

## <span id="page-4-0"></span>**1.Giới thiệu**

PHP (PHP Hypertext Preprocessor) là ngôn ngữ kich bản được nhúng phía server. Điều này có nghĩa là nó làm việc bên trong một tài liệu HTML để trao cho nó khả năng tạo ra nội dung theo yêu cầu. Chúng ta có thể chuyển đổi site của chúng ta vào trong một ứng dụng web, không chỉ là một tập các trang web tĩnh với thông tin mà có thể không cấp nhất được thông tin thường xuyên. Nó có thể tam coi là tốt đối với web site "cá nhân" nhưng không tốt cho một số trường hợp khác chẳng han web site kinh doanh hoặc giáo duc.

Chúng ta có thể hỏi "Nhưng, tai sao lai là PHP?" Có khá nhiều lưa chon khác giống như ASP, Cold Fusion, Perl, Java ... và câu trả lời sẽ là: Tính đơn giản, sử dụng hầu hết cơ sở dữ liêu và độc lập về nền tảng.

PHP được thiết kế để làm việc trên web và trong pham vi nào đó, nó trôi hơn một số ngôn ngữ khác: Kết nối và truy vấn cơ sở dữ liêu là một nhiệm vu đơn giản mà nó có thể được thực thi trong 2 hoặc 3 dòng mã. Máy kich bản PHP cũng là tối ưu hóa cho các lần phần hồi cần thiết trên các ứng dung web, thầm chí nó có thể là một phần của máy web server thông qua việc cải thiện hơn nữa.

Và chúng ta đã nói rằng nó là mã nguồn mở? Việc này có nghĩa là ng ười dùng sẽ xem được mã nguồn của các ứng dung sử dung PHP và MySQL. Chúng tân dung được mô hình phát triển dưa vào nguồn mở, cho phép người nào cảm thấy thích nó đều có thể góp phần vào việc phát triển các dự án.

Trong trường hợp của PHP, các lập trình viên trên toàn thế giới tham gia vào việc phát triển ngôn ngữ và không trông chờ một khoản lợi nhuận nào. Phần lớn những người tham gia công việc đều có niềm đam mê việc tạo ra một sản phẩm phần mềm tốt, họ sẽ cảm thấy thích thú khi thấy người khác sử dụng các công cụ của họ như chúng ta chẳng hạn.

### <span id="page-6-1"></span>**2.Kiến trúc cơ bản client/server**

Kiến trúc căn bản nhất để trang Web đồng hoat đồng được là nó phải làm việc trên mô hình client/server. Nghĩa là mỗi thứ client hay server đều đảm đương một chức năng riêng để hoàn thành công việc chung đó là cho ra một trang Web động. Chúng ta có lẽ đã quen thuộc với chương trình WinWord để soan văn bản, nó có thể hoat đông đốc lập trên bất kỳ máy tính nào chẳng cần quan tâm tới cái gì là client hay cái gì là server. Ứng dụng Web thì khác hẳn, phải có một mô hình server có thể là một máy tính làm server thôi, nhằm tập trung hoá việc xử lý dữ liêu. Còn các client, còn được hiểu là máy tính của người sử dung phải được nối mang với server, giả sử các máy này truy cấp vào một Website chẳng han, thì có nghĩa họ đã truy cấp vào server, sau đó lấy dữ liệu từ server về thể hiện lên máy mình. Cùng một lúc có thể có hàng trăm người (client) truy cấp vào cùng một Website được xử lý tấp trung trên server, tương tư như một đám trẻ xúm nhau giành phần của mình từ một cái bánh.

#### <span id="page-6-0"></span>**Client**

Các ứng dụng mà chúng ta phát triển trên nền MySQL và PHP sử dung tính năng single client đó là trình duyết Web. Tuy nhiên, không phải đây chỉ là ngôn ngữ duy nhất để phát triển ứng dung Web.

Như chúng ta đã biết ngôn ngữ ban đầu cho việc duyệt Web là HTML. HTML cung cấp rất nhiều những thể lệnh (Tag) cho phép thể hiện trang Web theo nhiều kiểu cách khác nhau. Ngoài HTML ra các trình duyết Web còn cho phép các add-in hỗ trơ nhiều thứ khác như RealPlayer, Flash, Shockwave, hoặc hỗ trơ về Javascript hoặc XML.

#### <span id="page-7-0"></span>**Server**

Hầu hết các ứng dựng Web đều hoat động tâp trung trên Server. Một ứng dung đặc trưng gọi là Web Server sẽ đảm trách việc giao tiếp với các trình duyệt. Một Cơ sở dữ liệu (CSDL) trên Server sẽ lưu trữ tất cả những thông tin đáp ứng yêu cầu cho công việc của ứng dung Web. Kế tiếp, chúng ta cần phải có một ngôn ngữ làm vai trò "liên lac" giữa Web Server và CSDL trên server. Ngôn ngữ này cũng thực hiện các công việc xử lý thông tin đến và đi từ Web Server.

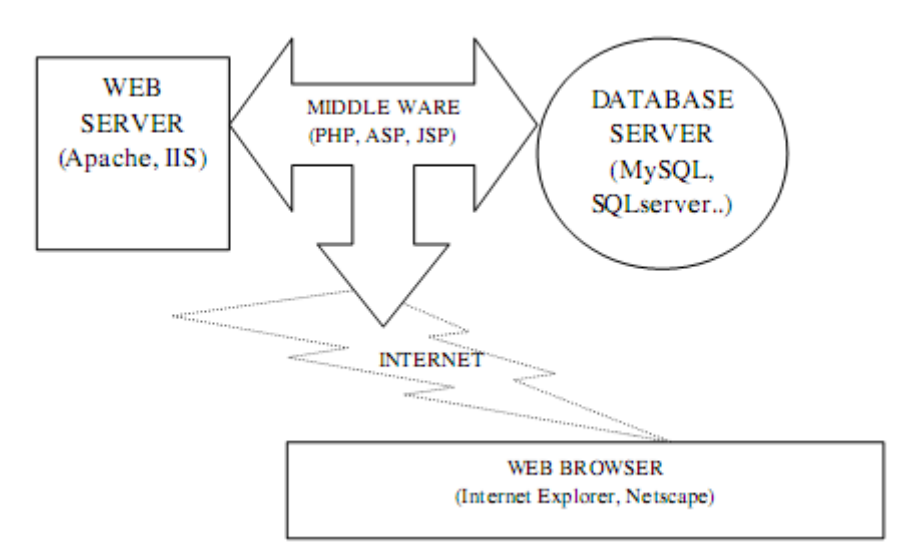

Và tất nhiên là các thứ này sẽ chẳng hoat động được nếu như không chay trên một Hệ Điều Hành (HĐH). Các thứ như Web Server, Ngôn ngữ lập trình, CSDL phải hoạt động tốt trên một HĐH nào đó.

## <span id="page-8-1"></span>**3.Công cụ cần thiết**

Để hoàn thành tốt khóa học này, chúng ta cần phải có một Web server (Apache hoặc IIS) Một trình biên dịch PHP và Hệ quản tri CSDL MySQL.

## <span id="page-8-0"></span>**3.1 Download PHP/Apache/MySQL**

#### *Apache*

Apache là một WEB Server miễn phí được phát triển theo chuẩn mã nguồn mở. Apache chay được trong cả hai môi trường Linux và Windows.

Có thể download phiên bản mới nhất của Apache tại địa chỉ: [http://www.apache.org](http://www.apache.org/) 

Các phiên bản 1.x và 2.x (mới nhất) khác nhau về kiến trúc. Chi  $ti \acute{\text{e}} t$  xin xem trong feature log.

Download phiên bản mới nhất

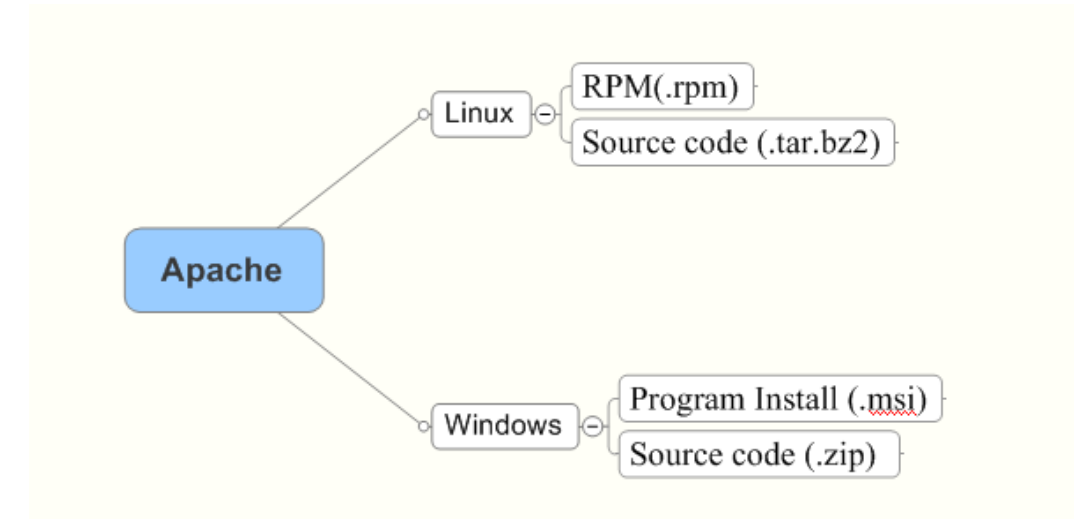

#### *PHP*

PHP chay được trong cả hai môi trường Linux và Windows. Có thể download phiên bản mới nhất của PHP tai đia chỉ: http://www.php.net

Các phiên bản 4x và 5.x (mới nhất) khác nhau về kiến trúc. Chi tiết xin xem trong feature log.

Download phiên bản mới nhất

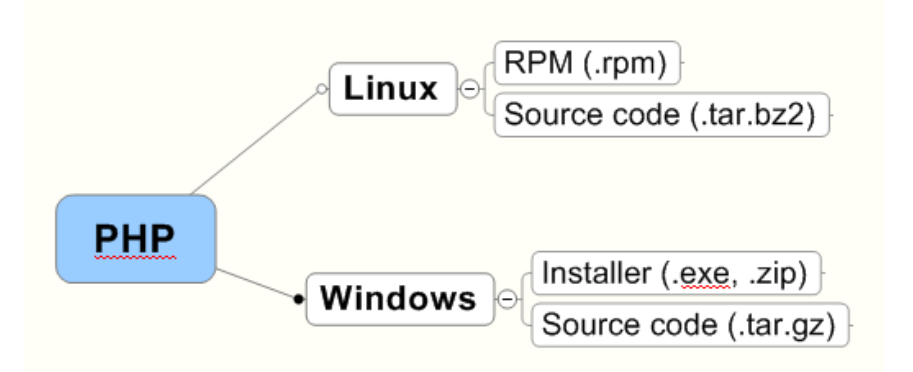

#### *MySQL*

Download phiên bản mới nhất

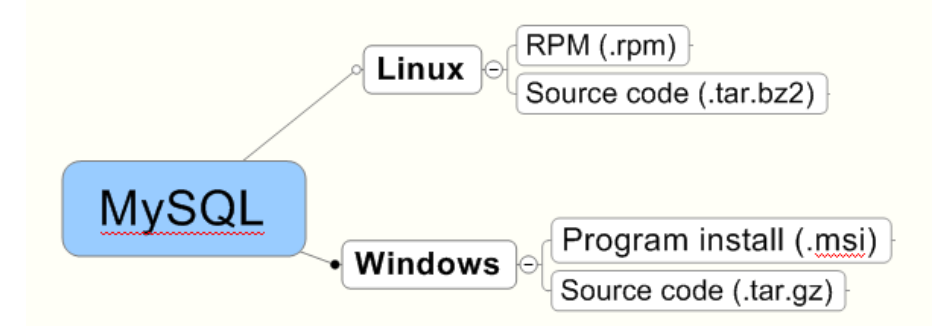

## <span id="page-9-0"></span>**3.2 Cài đặt và cấu hình**

#### *Cài đặt PHP*

Cài đặt PHP trên nền Windows thì sử dung php-4.0.6-Win32.zip, sau khi cài đặt ứng dụng này trên đĩa cứng sẽ xuất hiện thư mục PHP, trong thự mục này sẽ có tập tin php4ts.dll và php.exe cùng với thư mục sessiondata.

Ngoài ra, trong thư mục WINDOW hoặc WINNT sẽ xuất hiện tập tin php.ini, tập tin này cho phép chúng ta cấu hình cho ứng dụng PHP. Chẳng han, khi sử dung session, PHP cần một nơi để lưu trữ

chúng, trong tập tin này mặc định là session.save\_path = C: \PHP\sessiondata, nếu chúng ta cài đặt PHP với thư muc PHP trên đĩa D thì chúng ta cần thay đổi đường dẫn trong khai báo này.

Tương tư như vây, khi có lỗi trong trang PHP thì lỗi thường xuất hiện khi triệu gọi chúng, để che dấu các lỗi này thì chúng ta cần khai báo display errors = Off thay vì chúng  $\dot{\sigma}$  trang thái display\_errors = On.

Ngoài ra, trang PHP cũng có thể trình bày một số warning khi chúng phát hiện cú pháp không hợp lý, chính vì vậy để che dấu các warning này thì chúng ta cũng cần khai báo trang thái Off thay vì On  $nhU$  assert.warning = Off.

#### *Cài đặt Apache*

Để cài đặt Apache trong Windows bằng chương trình cài đặt tư động, cần download chương trình này về từ website của Apache. Thông thường những chương trình dạng này sẽ không hỗ trợ giao thức https.

Quá trình cài đặt sẽ tư động sao chép tất cả các file cần thiết vào thư mục chỉ định. Có thể sử dụng chương trình quản lý ở mức dịch vụ để start, stop, restart, reload Apache hoặc khởi động bằng tay.

Để cài đặt Apache Web Server, chúng ta làm theo các bước sau:

- 1. Chép tâp tin  $apache_1.3.22-win32-x86$ .exe xuống đĩa  $c$ ứng
- 2. Chay tâp tin này và cài lên đĩa  $C:\P$ rogram Files $\setminus$ .

### *Cài đặt MySQL*

Giáo trình này sẽ hướng dẫn chúng ta cài đặt và cấu hình mysq $1$ 

 $4.0$  trên nền window.

- **Trước** tiên chúng ta cần download và chép tập tin mysql -4.0.0a-alpha-win.zip vào đĩa cứng.
- Chạy tập tin Setup.exe, chọn đĩa C hay D.
- Sau khi cài đặt thành công, chúng ta kiểm tra trong Windows Services xuất hiện dịch vu mySQL hay không?. Để sử dung được MySQL thì trang thái của dịch vu này phải ở chế đô Started.

Lưu ý rằng, trong trường hợp MySQL không thể chay được, do dich vu của MySQL chưa Started, để có thể chay được MySQL thì chúng ta cần một số thay đổi trong tập tin my.ini trong thư mục WINNT

```
#This File was made using the WinMySQLAdmin 1.3 
#Tool 
#9/11/2003 10:50:13 AM 
#Uncomment or Add only the keys that you know how works. 
#Read the MySQL Manual for instructions 
[mysqld-nt] 
basedir=C:/mysql 
#bind-address=127.0.0.1 
datadir=C:/mysql/data 
#language=C:/mysql/share/your language directory 
#slow query log#= 
#tmpdir#= 
#port=3306 
#set-variable=key_buffer=16M 
[WinMySQLadmin] 
Server=C:/mysql/bin/mysqld-nt.exe 
user=root
```
password= QueryInterval=10

#### *Cấu hình IIS*

Sau khi cài đặt hệ điều hành Windows NT hay 2000 trở về sau,  $b\ddot{\tilde{\sigma}}$ ng cách khai báo mới một web site hay virtual site trong một site đang  $\cot$  theo các bước như sau:

- 1. Tao một thư mục có tên myPHP đề lưu trữ các tấp tin PHP
- 2. Khởi động IIS (tự động khởi động nếu Windows NT/2000)
- 3. Chọn Start | Programs | Administrative Tools | Internet Information Server
- 4. Nếu tao virtual site thì chon Default Web Ste | R-Click | New | Virtual Site
- 5. Trong trường hợp tạo mới Site thì Default Web Ste  $\parallel$  R-Click | New | Site
- 6. Nếu chọn trường hợp 4 thì chúng ta cung tấp diễn giải của site như hình sau:

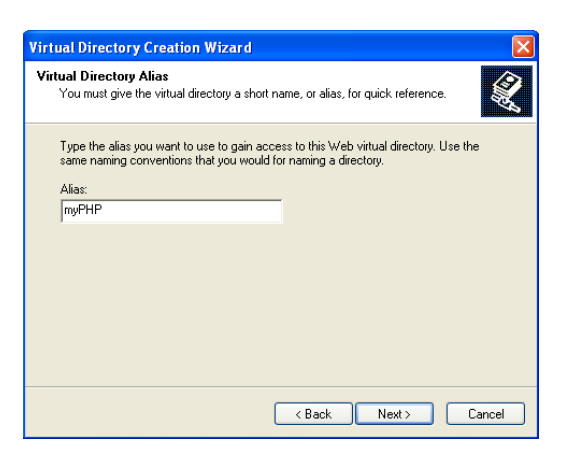

7. Chon Next, chúng ta chon thư mục của ứng dụng, đối với trường hợp này chúng ta chọn vào thư mục myPHP, chẳng han

trong trường hợp này chúng ta chon htư mục myPHP như hình sau.

8. Kế đến chon quyền truy cấp web site, trong trường hợp đang thiết kế thì chúng ta chọn vào Browse. Ngoài ra, nếu chúng ta cho phép người sử dụng internet có thể thực thi tập tin thực thi từ xa thì ch On vào tu  $\dot{y}$  ch On execute.

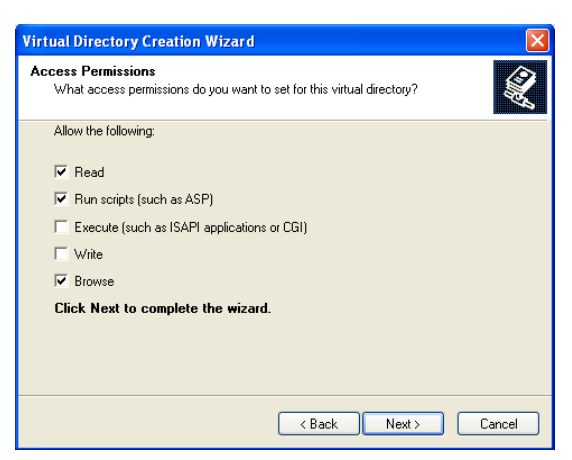

9. Chọn Next và Finish, trong cửa sổ IIS xuất hiện ứng dụng có tên myPHP (khai báo trong phần diễn giải) như hình sau.

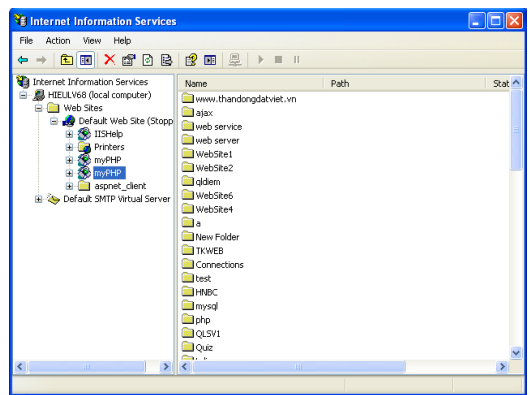

10.Sau khi tạo ứng dụng xong, chúng ta chọn tên ứng dụng myPHP | R-Click | Properties | cửa sổ xuất hiện như hình sau.

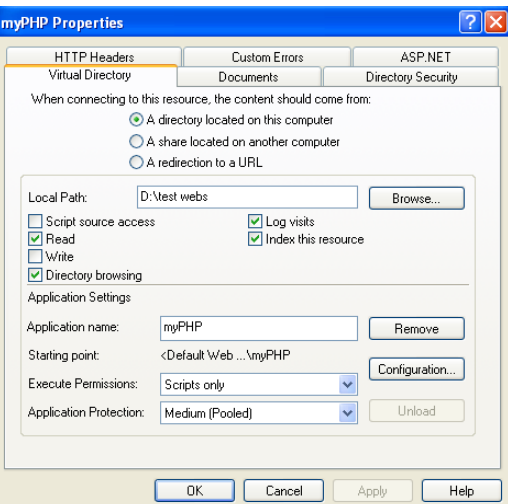

11. Bằng cách chọn vào nút Configuration, cửa sổ sẽ xuất hiện như

sau.

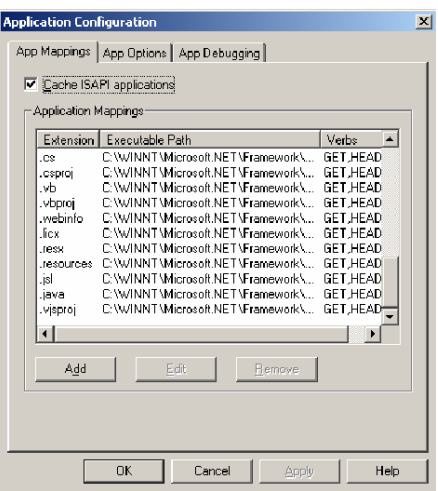

12. Chọn nút Add, và khai báo như hình sau.

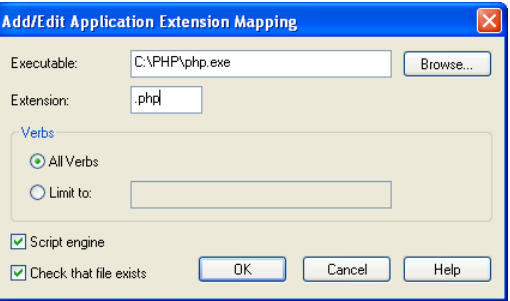

13.Để kiểm tra ứng dụng, chúng ta mở cửa sổ trình duyệt và gõ trên thanh địa chỉ chuỗi như sau: http://localhost/myPHP, kết quả xuất hiện như hình sau.

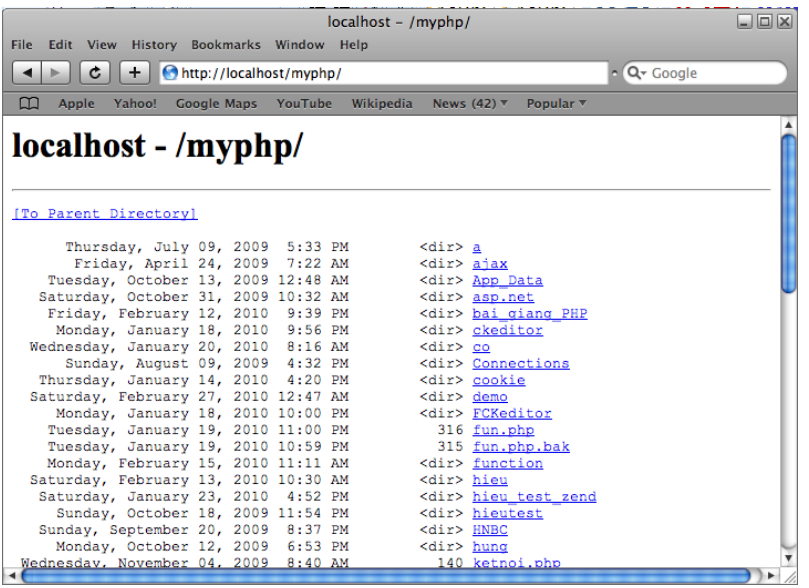

#### *Cấu hình Apache Web Server*

Sau khi kết thúc thành công phần cài đặt Apache, chúng ta bắt đầu cấu hình ứng dung PHP.

1. Chép ba dòng lênh từ tâp tin install.txt trong thư muc C:\PHP

ScriptAlias /php/ "c:/php/"

AddType application/x-httpd-php .php

Action application/x-httpd-php "/php/php.exe"

- 2. Paste vào tâp tin httpd.conf trong thư muc C:\Program Files\Apache Group\Apache\Conf\
- 3. Chon Start | Programs | Apache HTTP Server | Control Apache Server | Start
- 4. Viết trang test.php với nổi dung <?echo "hello";?>
- 5. Chép tâp tin test.php vào thư muc C:\Program Files\Apache Group\Apache\htdocs\
- 6. Sau đó gõ trên trình duyệt <http://localhost/test.php>

*Lutu ý*: IIS và Apache đều là webserver do vây, chúng ta chỉ có thể sử dụng một trong hai webserver trên máy tính của chúng ta.

### <span id="page-16-0"></span>**3.3 Một số công cụ thông dụng thay thế**

Một trong những khó khăn ban đầu của người mới thiết kế Web nói chung đó là cài đặt Web Server. Đa phần cảm thấy rất chật vật trong việc cài đặt Apache (Web Server) + MySQL  $(Datalog Server) + PHP via c\tilde{a}u hinh sao cho chúng làm vi\hat{e}c$ tốt với nhau. Tuy nhiên có một giải pháp khá đơn giản và tiên lơi, đó là sử dụng gói cài đặt tích hợp gồm Apache + MySQL + PHP + PHPMyAdmin (một công cu quản tri CSDL). Mọi việc cần làm chỉ còn là download bản cài đặt và tiến hành cài đặt từng bước theo chỉ dẫn.

Chúng ta có 2 sản phẩm rất nổi tiếng là XAMP và WAMP. Tuy nhiên với mục đích cài đặt trên localhost để chạy thử thì WAMP chính là lưa chon đầu tiên và dễ dàng. Tiếp theo chúng ta sẽ tìm hiểu môt công cụ khá hữu ích trong việc tạo lập và quản lý cơ sở dữ liệu đó là Navicat.

#### *WAMP là gì?*

WAMP: Một gói phần mềm Web Server tất cả trong một (Allin-One) gồm: Apache, MySQL, PHP chạy trên nền Windows.

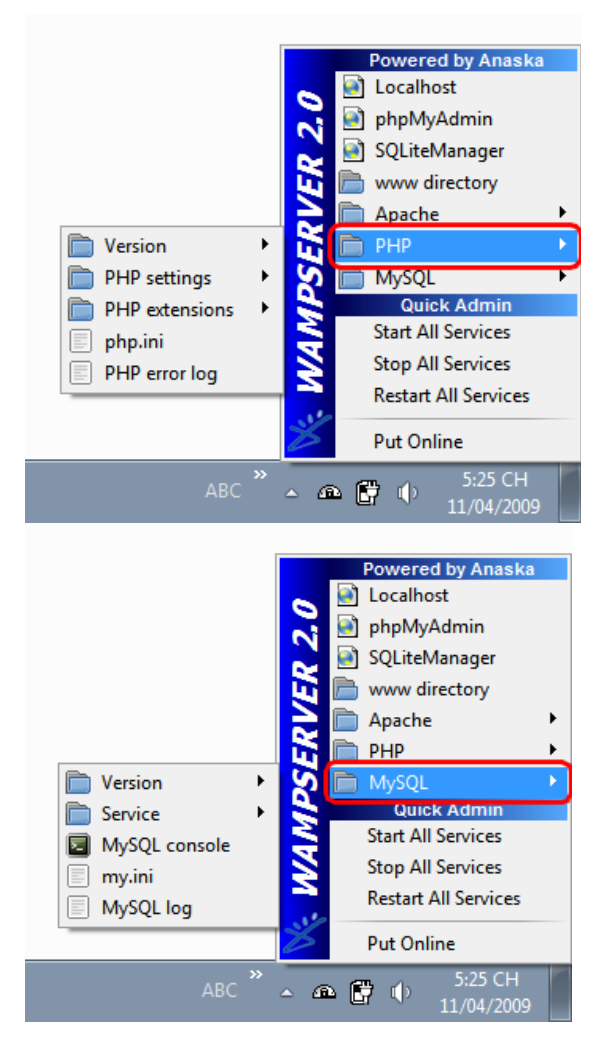

 $G$ iao diện quần trị Webserver WAMP (Windows + Apache + MySQL + PHP)

## *Các đặc điểm nổi trội của WAMP*

- Có thể cài đặt WAMP dễ dàng.
- WAMP được cấp nhật đều đăn.
- Cho phép lựa chọn các phiên bản PHP, MySQL khác nhau.
- Rất tốt cho việc tạo máy chủ Web để chạy thử, thiết kế Website bằng PHP.
- $\blacksquare$  Hỗ trợ tốt cho Joomla 1.5, Joomla 1.0
- Hỗ trơ phiên bản PHP5 mới nhất
- Tương thích Windows XP / Windows Vista / Windows 7
- Hoàn toàn miễn phí

#### *Download bản cài đặt WAMP*

Download WAMP tai địa chỉ <http://www.wampserver.com/en/download.php>

### *Các bước cài đặt WAMP*

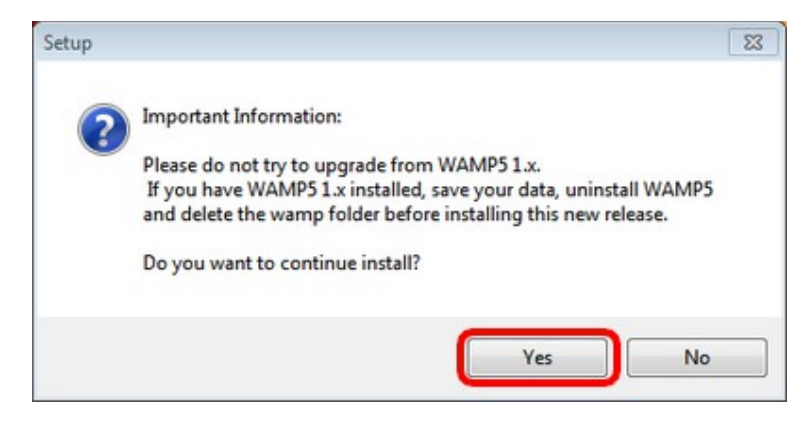

Nếu trước đó chúng ta đã cài đặt *WAMP 5.1.x* thì tốt nhất là gỡ nó đi sau đó m**ớ**i cài *WAMP Server* 2.0

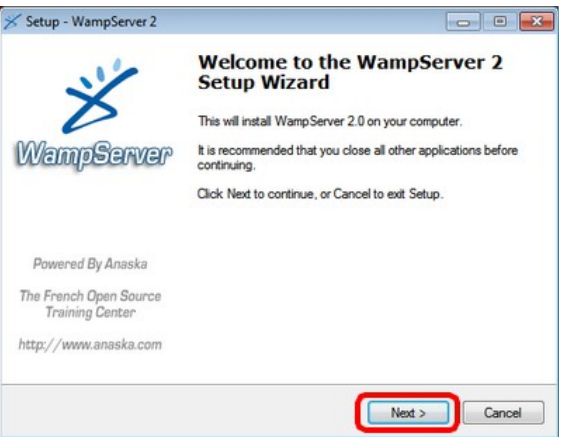

 $\cdot$  Nhấn [*Next*] và thực hiện các bước tiếp theo

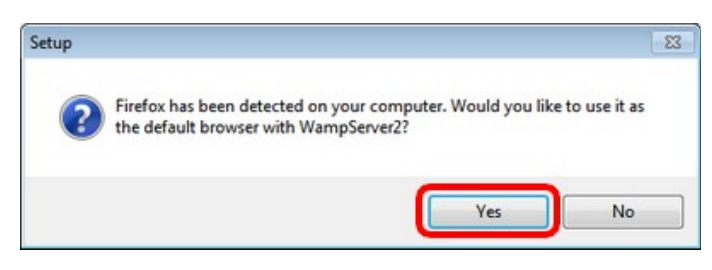

Nếu trên máy của chúng ta có cài trình duyết *Firefox* và chúng ta muốn chọn Firefox làm trình duyệt mặc định khi mở *http://localhost* thì nhấn [*Yes*]

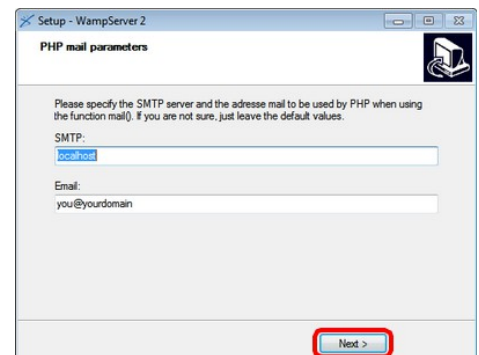

- Diền các thông số để có thể gửi/nhận mail thông qua một SMTP server.
- $\div$  Nếu không biết hãy để mặc định và nhấn [*Next*]

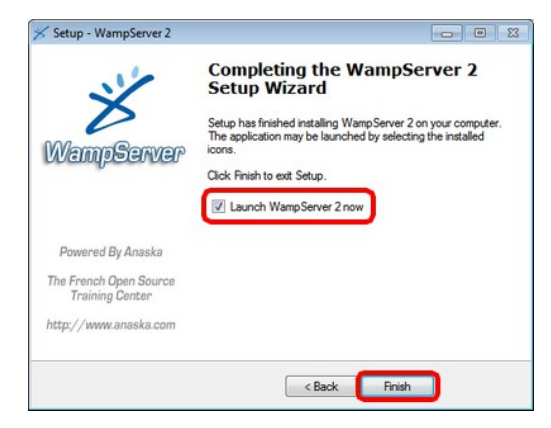

 $\cdot$  Nhấn nút [*Finish*] để hoàn tất quá trình cài đặt

## *Hoàn tất việc cài đặt và chạy thử*

Sau khi cài đặt thành công, chúng ta sẽ thấy biểu tượng của WAMP ở góc màn hình như dưới đây:

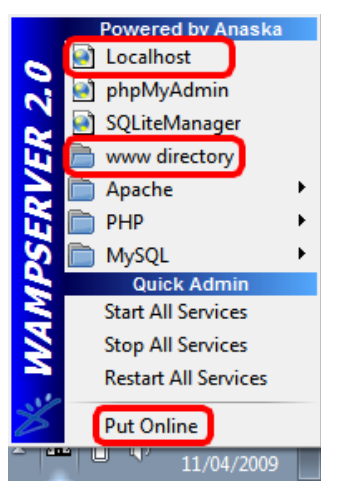

Để chạy thử, nhấn vào mục "localhost" hoặc mở trình duyệt và gõ địa chỉ http://localhost (hoặc http://127.0.0.1)

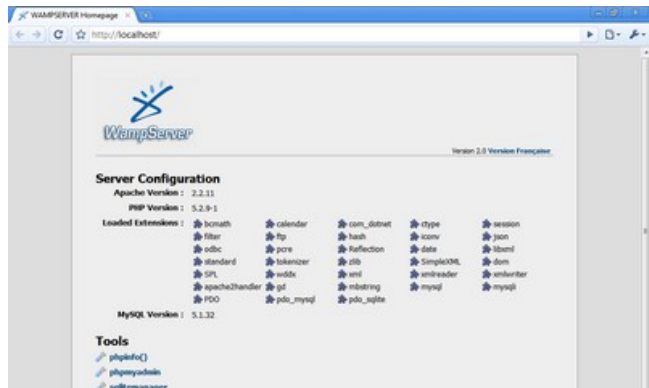

 $\div$  Để quản lý cơ sở dữ liệu (database) nhấn vào mục "phpMyAdmin" hoặc mở trình duyệt và gõ vào địa chỉ <http://localhost/phpMyAdmin>  $Hoðc http://127.0.0.1/phpMyAdmin$  $Hoðc http://127.0.0.1/phpMyAdmin$ 

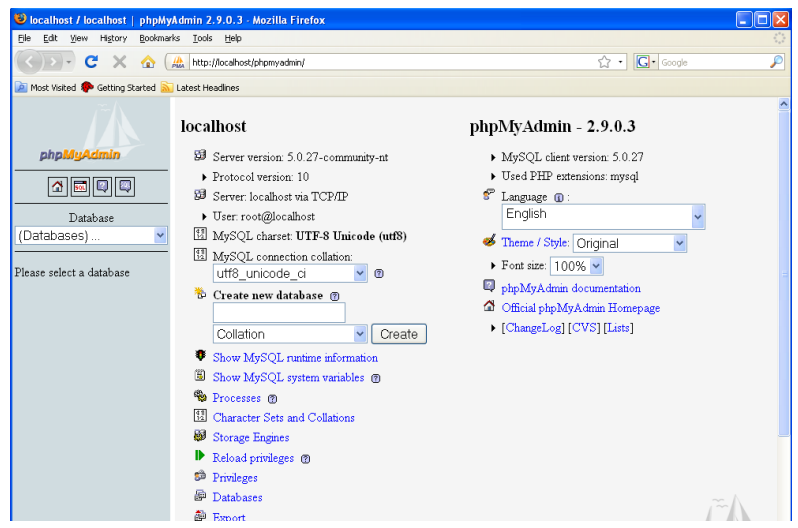

#### *Các chú ý khác*

- Thư mục đặt website của chúng ta theo mặc định là **"**C:\wamp\www**"**
- **-** Để có thể truy cập từ máy tính khác nhấn vào mục "Put Online**"**

#### *Navicat là gì?*

Chúng ta thương sử dụng phpmyadmin cho việc tương tac vơi MySQL, Navicat cung co'chư' năng tương tự như phpmyadmin, tuy nhiên no con co nhiều tinh năng ma phpmyadmin ko thể co được. Về mặt xử lý và thao tác với cơ sở dữ liệu, chúng ta thấy navicat khá giống với Access hay SQL Server.

Chúng ta có thể download chương trình navicat for mysql tại địa chỉ: <http://www.navicat.com/download/download.html>

Quá trình cài đặt giống như các phần mềm thông dụng khác. Chúng ta sẽ tìm hiểu về việc sử dụng Navicat trong chương 5.

# <span id="page-22-2"></span>**4.Lập trình trong môi trường Web Tại sao sử dụng PHP?**

<span id="page-22-1"></span>Trong phần trên chúng ta đã biết cách cài đặt PHP như thế nào, nó có đáng giá hỏi lý do tai sao chúng ta cần PHP. Chúng ta có thể đặt cùng với HTML, đó là một cố gắng và tin tưởng phương pháp xây dựng các trang web; và tai sao chúng ta thâm chí cần các "trang web động"? Chắc chắn nó đơn giản hơn nhiều để làm chủ HTML hơn để tìm hiểu một công nghệ hoàn toàn mới.

### <span id="page-22-0"></span>**Những thiếu sót của HTML**

Rất nhiều các trang web chứa nội dung tĩnh, như là giấy tờ học tập hoặc bài viết. Các trang web này là các tài liệu gồm văn bản đơn giản, hình ảnh, và siêu liên kết đến các tài liêu khác. Đối với loai trang web này, Chỉ cần các công nghệ phía client là đủ để đáp ứng được. HTML và Cascading Style Sheets (CSS) cung cấp các phương tiên để cấu trúc và trình bày nÔi dung trang và JavaScript để cho phép hấp dẫn nó lên một chút (nếu muốn).

Ngày càng nhiều mang Internet và mang intranet đang được sử dung cho các ứng dung, hầu hết là kết hợp cơ sở dữ liêu. Những trang web này và các ứng dụng là động, bởi vì nội dung của chúng sẽ thay đổi tùy theo dữ liêu được gọi và các hành đông của người dùng. Đây là nơi PHP xử lý.Bằng việc chạy các chương trình PHP trên máy server, chúng ta có thể tao các ứng dung rất manh mẽ tương tác với các cơ sở dữ liêu và nôi dung môt cách năng đông.

Sự khác biệt chính giữa PHP trang và các trang HTML là cách web server giải quyết chúng như thế nào.

## <span id="page-23-1"></span>**Điều gì sẽ xảy ra với trang HTML?**

Khi một yêu cầu cho một trang đến từ trình duyệt, web server thực hiên ba bước:

- · Đọc yêu cầu từ trình duyệt.
- Tìm trang trong server.
- Gửi trang trở lai thông qua mang Internet (hoặc Intranet) tới trình duyệt.

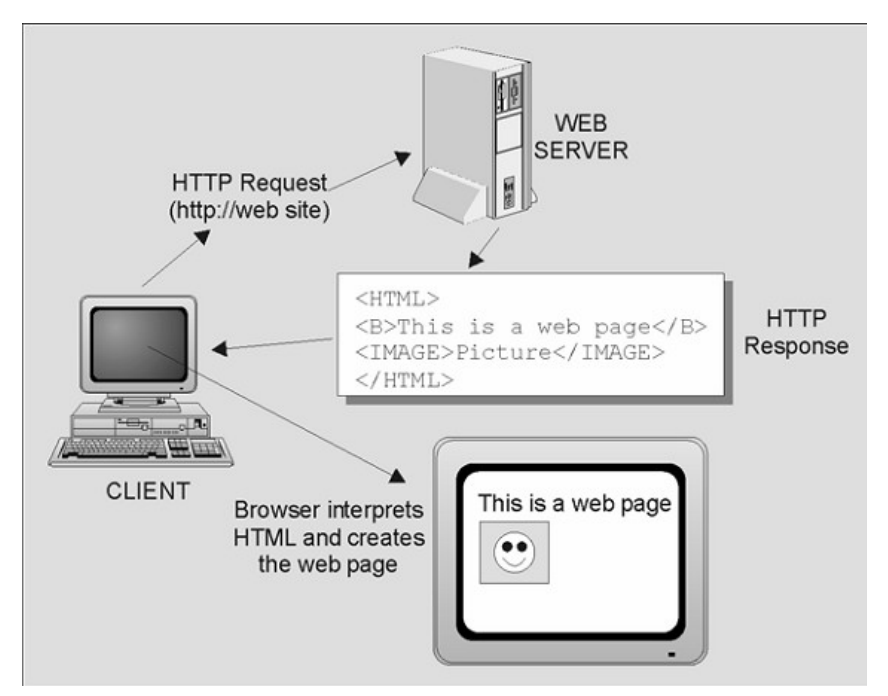

## <span id="page-23-0"></span>**Điều gì sẽ xảy ra với trang PHP?**

Trong phần này, chúng ta sẽ sử dụng PHP để bổ sung thêm một bước. Thay vì đưa một trang HTML tĩnh ra cho người dùng, chúng ta muốn server có một số hành động theo mã PHP của chúng ta: PHP sẽ thực hiện một số quyết định và tao ra một trang phù hợp với tình hình yêu cầu. Vì vậy, khi sử dụng PHP các hành động server thực hiện các bước sau:

- · Đọc yêu cầu từ trình duyết.
- Tìm trang trong server.
- Thực hiện các lệnh được cung cấp trong PHP để sửa đổi trang.

Gửi trang trở lại thông qua mang Internet (hoặc Intranet) tới trình duyệt.

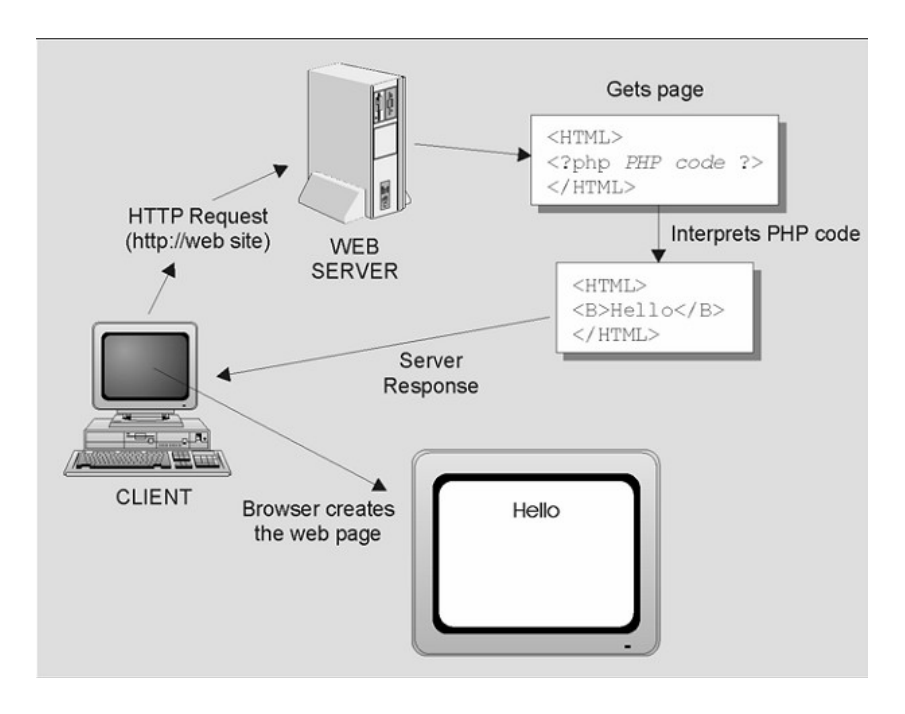

## <span id="page-24-0"></span>**Vậy cái mà PHP có thể làm là HTML không thể?**

Sự khác nhau quan trong là HTML thuần được biên dịch bởi trình duyệt, không phải được thực hiện trên server. Bằng việc viết mã mà sẽ được thực thi trên web server, chúng có thể đạt được nhiều điều mong muốn hơn.

Ví du, chúng ta có thể muốn viết mã cho một trang để server đưa ra thông báo tin tức Thứ tư khi trang được yêu cầu trong ngày thứ tư, sau đó hiển thi tin tức thứ năm trong ngày thứ Năm. Ví du khác, chúng ta có thể muốn viết một trang để phát hiện các loai trình duyệt mà ng ười dùng đang sử dụng, và sau đó sẽ tối ưu hóa các thông tin được yêu cầu cho trình duyệt này. Với PHP, hành động loại này sẽ được thực hiện bởi các máy chủ web ở bước thứ ba của mục  $3.4$ .

Sau đây là một số ví du về cái mà PHP có thể làm được mà HTML không thể:

- $\blacktriangleright$  Để dễ dàng sửa nôi dung của một trang web, bằng cách cập nhật các nôi dung của một cơ sở dữ liêu.
- Tao các trang web được tùy chỉnh để hiển thi những thứ mà sẽ  $\chi$ chỉ quan tâm đến một người dùng cu thể.
- Hiển thi và câp nhật cơ sở dữ liêu được chứa trong trang web và có khả năng thao tác các dữ liêu trong đó bằng việc có thể để  $s$ ắp xếp vào các mục theo thứ tự nào hoặc xem một tâp hợp con của chúng.
- Tạo các trang xoay qua một loạt các hình ảnh khác nhau.
- Lấy phản hồi từ người dùng sau đó trả thông tin cho người sử dung dưa trên những phần hồi đó.

Danh sách này chỉ là một phần nhỏ của phần giao diện: PHP cho phép chúng ta làm nhiều hơn nữa.

#### <span id="page-25-0"></span>**Viết một trang PHP đơn giản**

Bây giờ chúng ta đã thấy các lơi ích của việc sử dung PHP, chúng ta có thể bắt đầu tạo trang PHP đầu tiên của chúng ta. Chúng ta có thể viết trang PHP trong bất kỳ trình soạn tháo nào. Dreamweaver, Edit plus, Zend studio hoặc Windows Nodepad.

Trong thế giới lập trình, dù chúng ta có học ngôn ngữ gì đi nữa, "hello world" là cái đầu tiên mà chúng ta học. Phần này sẽ hướng dẫn chúng ta làm thế nào để tao một file PHP và làm thế nào để sử dung PHP để in các từ "hello world" trên màn hình của chúng ta bằng việc thực hiện các bước sau:

- 1. Mở chương trình soan thảo của chúng ta. Trên Windows, chúng ta có thể sử dụng chương trình có tên "Notepad". Trên Mac, chúng ta có thể sử dung chương trình có tên "TextEdit".
- 2. Bây giờ chúng ta sẽ đánh một vài dòng mã giống như sau:

```
<?PHP
    echo "Hello World";
?>
```
- 3. Bây giờ chúng ta đã đánh văn bản trên vào cửa số của chúng ta, chúng ta cần phải lưu file. Phía trên của màn hình click > Save As... và chon đường dẫn để lưu file. Chúng ta cần đánh tên cho file PHP. Tên file là hello.php
- 4. Mở trình duyết và đánh <http://localhost/hello.php>

## <span id="page-26-0"></span>**5.Tổng kết**

PHP là ngôn ngữ để tao ra các trang web động phía server khá phổ biến hiện nay. Ngoài tính đơn giản, sử dụng hầu hết cơ sở dữ liệu và độc lập về nền tảng, PHP còn là một ngôn ngữ mã nguồn mở. Điều đó có nghĩa là một dư án được viết ra luôn được public để toàn bộ cộng đồng những người làm PHP trên thế giới có thể sử dụng và tham gia vào quá trình phát triển dự án đó để nó tốt hơn nữa.

Để chạy được các file PHP chúng ta cần phải có một web server (IIS hoặc Apache), một trình biên dịch PHP và hệ quản trị cơ sở dữ liệu MySQL (Chúng ta cũng có thể sử dụng web server WAMP để thay  $th**e**$ ).

Để viết một đoan mã PHP chúng ta phải bắt đầu bởi từ khóa <? php và kết thúc bởi từ khóa ?>. Kết thúc một câu lênh trong PHP là dấu chấm phẩy (;). Để hiển thị nội dung trong PHP ta dùng câu lệnh echo.

## <span id="page-28-0"></span>**Câu hỏi trắc nghiệm kết chương**

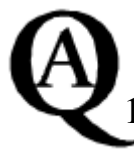

## *Tr l i c* **ả ờ ỏ** *ác câu h i sau:*

- 1. PHP là tên viết tắt của?
	- a. Personal Hypertext Processor
	- b. Private Home Page
	- c. Personal Home Page
	- d. PHP: Hypertext Preprocessor
- 2. Làm thế nào để hiển thị ra dòng chữ "Hello world" trong PHP?
	- a. echo "Hello World";
	- b. "Hello World";
	- c. Document.Write("Hello World");
- 3. Cách chính xác nhất để kết thúc một câu lênh PHP?
	- a. ;
	- b. .
	- c. Newline
	- d.  $\langle \rangle$ php>
- 4. Cú pháp PHP giống với
	- a. VBScript
	- b. Perl and C
	- c. JavaScript
- 5. Để chạy được file PHP (Không kết nối csdl) chúng ta cần phải có?
	- a.  $IIS + PHP$  hoặc Apache + PHP
	- b. Cả IIS và Apache cùng với PHP
	- c. Không cần gì cả.